## Pradėkite čia

## Sāciet šeit

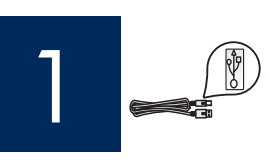

Svarbu: USB kabelio nejunkite tol, kol neatliktas 16 žingsnis, kitaip programinė įranga gali būti įdiegta netinkamai.

Svarīgi! Nepievienojiet USB kabeli līdz 16. darbībai, citādi programmatūra, iespējams, netiks instalēta pareizi.

Zingsnius atlikite iš eilės. Diegimo metu iškilus problemoms, žiūrėkite paskutinį skyrių **Trikčių diagnostika**.

levērojiet darbību izpildes secību. Ja uzstādīšanas laikā rodas problēmas, skatiet pēdējo sadaļu **Problēmu** . novēršana.

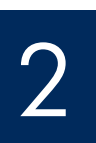

### Nuimkite kartong ir juosta

### Noņemiet kartona iepakojumu un lenti

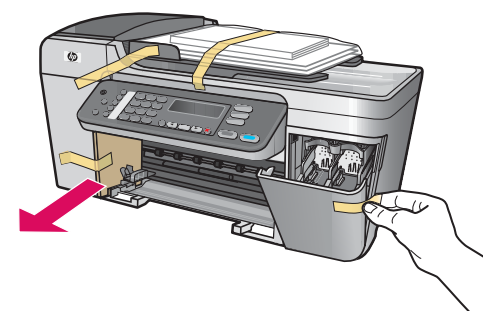

Jsitikinkite, kad iš įrenginio vidaus išėmėte visą juostą ir karton.

Noteikti izņemiet visu lenti un kartonu, kas atrodas ierīces iekšpus .

3

## Suraskite detales

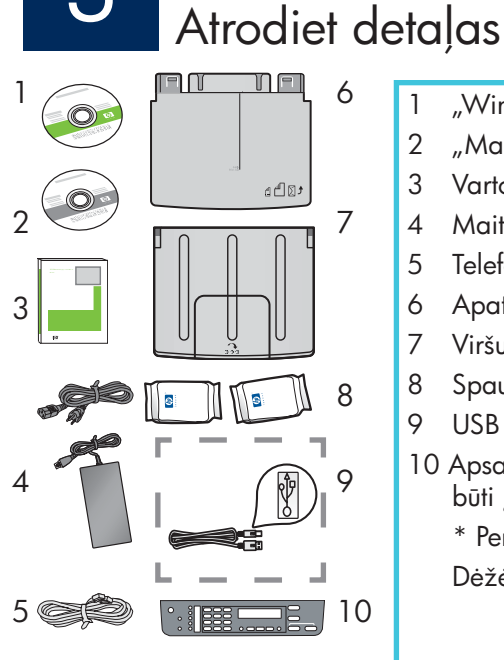

- 1 .Windows" CD
- 2 "Macintosh" CD
- 3 Vartotojo vadovas kompaktiniame diske
- 4 Maitinimo laidas ir adapteris
- 5 Telefono laidas
- 6 Apatinis popieriaus dėklas
- 7 Viršutinis (išvesties) dėklas
- 8 Spausdinimo kasetės
- 9 USB kabelis \*
- 10 Apsauginė valdymo pulto plokštelė (gali būti įtaisyta iš anksto)
	- \* Perkama atskirai.
	- Dėžės turinys gali būti kitoks.
- 1 Windows CD
- 2 Macintosh CD
- 3 Lietotāja rokasgrāmata kompaktdiskā
- 4 Strāvas kabelis un adapteris
- 5 Tālruņa kabelis
- 6 Apakšējā papīra paplāte
- 7 Augšējā (izvades) paplāte
- 8 Drukas kasetnes
- 9 USB kabelis\*
- 10 Vadības paneļa uzlika (iespējams, jau ir uzstādīta)
	- \*Jāiegādājas atsevišķi.
	- Iepakojuma saturs var atš
	irties.

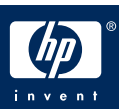

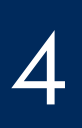

## Uzstādiet vadības paneļa uzliku (ja nav jau uzstādīta)

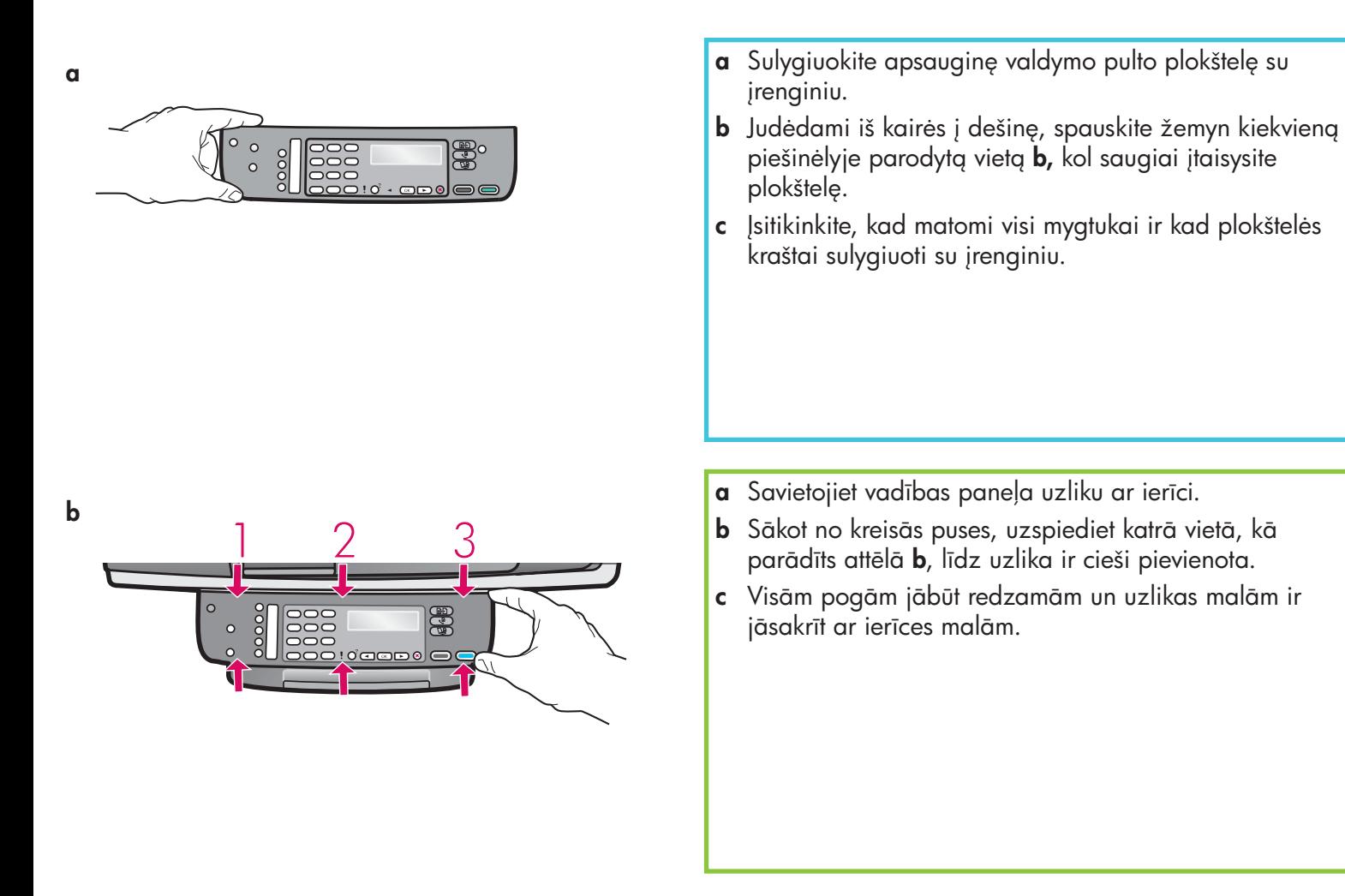

"HP All-in-One" veiks tik jtaisius apsauginę valdymo pulto plokštelę!

Lai HP All-in-One darbotos, vadības paneļa uzlikai jābūt uzstādītai!

## Pievienojiet paplātes un ievietojiet papīru

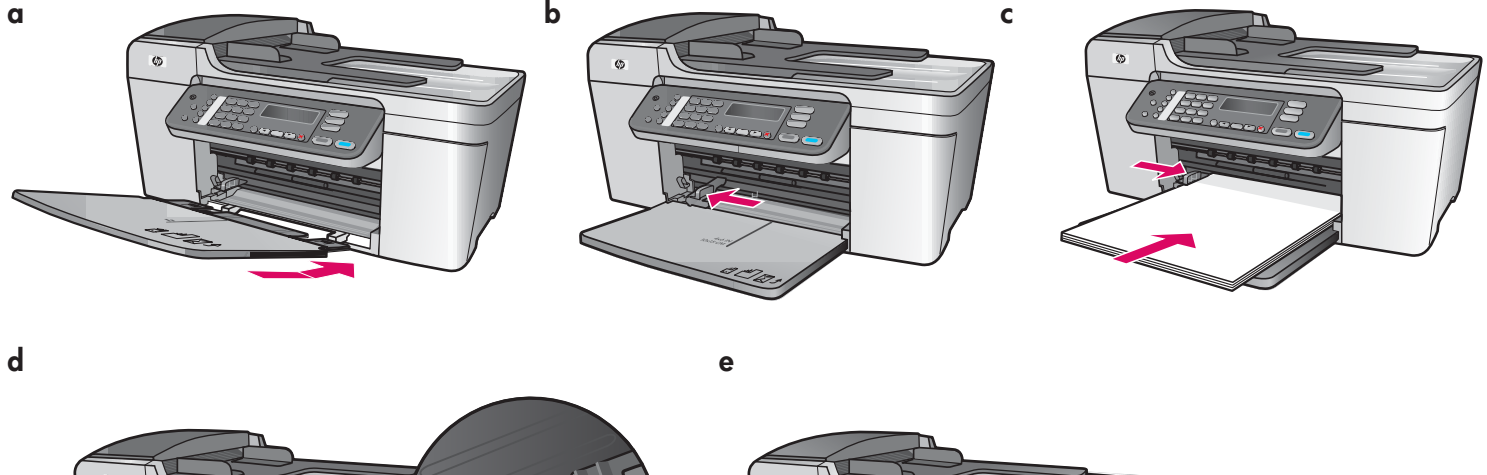

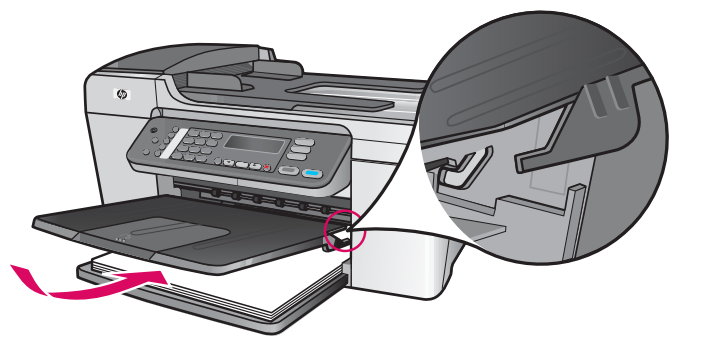

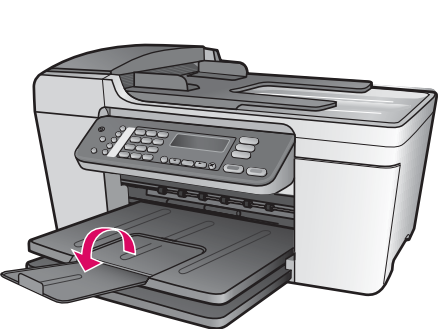

- a Apatinio dėklo skirtukus įdėkite į įrenginį ir nuleiskite, kol dėklas išsilygins.
- **b** Slinkite popieriaus pločio reguliatorių į kairę.
- c Į dėkite paprasto balto popieriaus.
- d Įtaisykite viršutinį (išvesties) dėklą. Įsitikinkite, ar viršutinį dėklo kraštą užkabinote šviesiai pilkose angose, ir nuleiskite.
- e Apverskite popieriaus dėklo ilgintuvą.
- $\,$ a levietojiet apakšējās paplātes izciļņus ierīcē un $\,$ nolaidiet paplāti līdz quļus stāvoklim.
- **b** Aizbīdiet papīra vadotni pa kreisi.
- c Ievietojiet parasto balto papru.
- **d** Pievienojiet augšējo (izvades) paplāti. Pārliecinieties, vai paplātes augšējā mala savienojas ar gaiši pelēkajiem slēgiem, un nolaidiet paplāti.
- e Atlokiet papīra paplātes paplašinājumu.

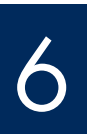

## Pievienojiet strāvas kabeli un adapteri

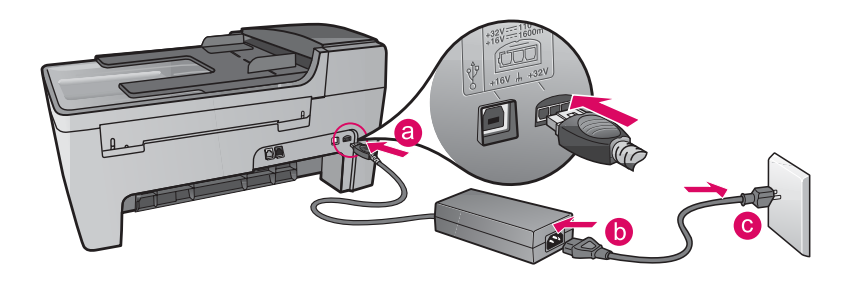

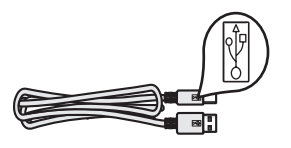

Svarbu: USB kabelio nejunkite tol, kol neatliktas 16 žingsnis, kitaip programin įranga gali būti įdiegta netinkamai.

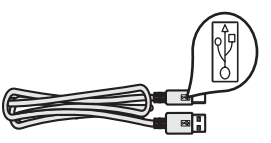

Svarīgi! Nepievienojiet USB kabeli līdz 16. darbībai, citādi programmatūra, iespējams, netiks instalēta pareizi.

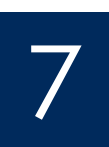

## Prijunkite pateikiamą telefono laidą

Pievienojiet komplektā iekļauto tālruņa kabeli

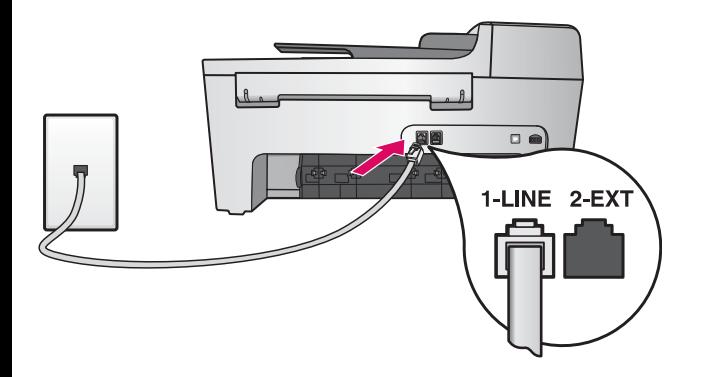

Prijunkite vieng telefono laido galg prie telefono prievado kairėje (1-LINE), o kitą – prie sieninio telefono lizdo. Norėdami prijungti automatinį atsakiklį arba naudoti savo telefono laidą, skaitykite vartotojo vadovą.

Vienu komplektā iekļautā tālruņa kabeļa galu pievienojiet tālruņa portam pa kreisi (1-LINE), bet otru — sienas kontaktligzdai.

Lai pievienotu automātisko atbildētāju vai izmantotu savu tālruņa kabeli, skatiet lietotāja rokasgrāmatu.

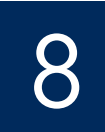

## Nospiediet pogu leslēgt un konfigurējiet

jungti  $/$ leslēgt

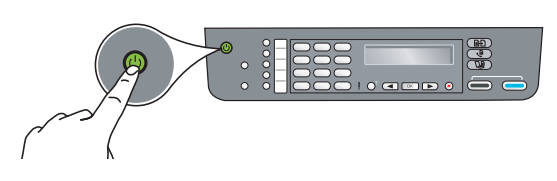

- a Paspaudus mygtuką liungti, žalia lemputė sumirksi ir užsidega.
- **b** Prieš tesdami palaukite, kol atsiras pranešimas pasirinkti kalbą. Kalbai parinkti naudokite klaviatūros rodykles, paspauskite **OK** ir tada patvirtinkite. Šaliai/regionui parinkti naudokite klaviatūros rodykles, paspauskite **OK** ir tada patvirtinkite.
- **a** Kad esat nospiedis pogu **leslēgt**, zaļais indikators mirgo un pēc tam paliek iedegts.
- **b** Pirms turpināt, sagaidiet valodas uzvedni. Izmantojiet bulttaustiņus, lai izvēlētos savu valodu, nospiediet **OK** (Labi) un pēc tam apstipriniet. Lietojot bulttaustiņus, izvēlieties savu valsti/reģionu, nospiediet **OK** (Labi) un pēc tam apstipriniet.

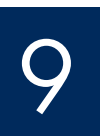

Atidarykite prieigos dureles

## Atveriet piekļuves durtiņas

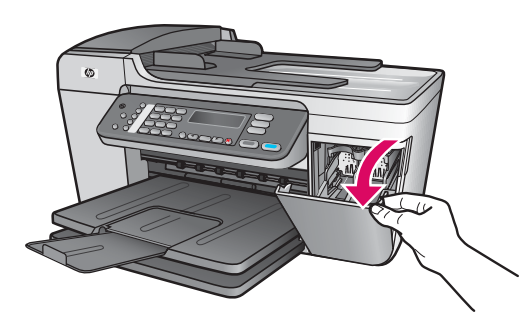

Nuleiskite prieigos dureles. Spausdinimo karietėlė juda į dešinę pusę. Užstrigus karietėlei, žiūrėkite paskutinį puslapį **Trikčių diagnostika**.

Atveriet piekļuves durtiņas. Drukas kasetnes turētājs pārvietojas uz labo pusi. Ja kasetnes turētājs iestrēgst, skatiet pēdējā lappusē esošo sadaļu Problēmu novēršana.

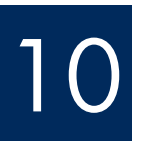

 $\frac{1}{2}$ 

Nuimkite juostą nuo abiejų kasečių

### Noņemiet lenti no abām kasetnēm

Ištraukite rausvą skirtuką, kad galėtumėte pašalinti juostą nuo **abiejų** spausdinimo kasečių.

Nelieskite varinės spalvos kontaktų ir juostele neužklijuokite kasečių.

Velciet sārto lapiņu, lai noņemtu lenti no **abām** drukas kasetnēm.

Nepieskarieties vara krāsas kontaktiem un nemēģiniet kasetnēm vēlreiz uzlīmēt lenti.

# 11

**a**

**b**

## Įstatykite trispalvę rašalo kasetę

## Ielieciet trīskrāsu drukas kasetni

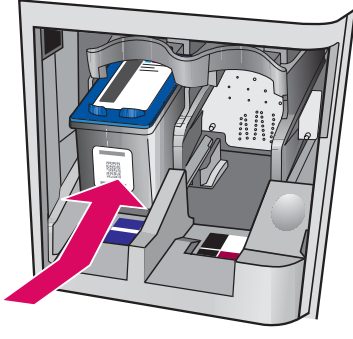

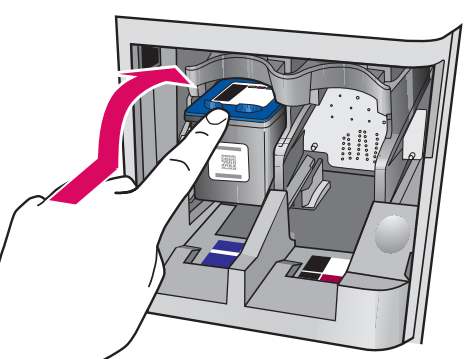

Prieš dedant spausdinimo kasetes, jrenginys turėtų būti jungtas.

- a Kaip parodyta, paslinkite trispalvę spausdinimo kasetę į kairę.
- $\, {\bf b} \,$  Tvirtai pastumkite spausdinimo kasetės viršutinę dalį **į viršų** ir **į angą,** kol ji **užsifiksuoja vietoje**.

Pirms drukas kasetņu ievietošanas ierīcei jābūt ieslēgtai.

- **a** lebīdiet **trīskrāsu** drukas kasetni **kreisajā** atverē, kā parādīts attēlā.
- **b** Stingri spiediet kasetnes augšējo daļu **uz augšu** un **uz iekšu** atverē, līdz tā nofiksējas savā vietā.

## 12 Įdėkite juodą spausdinimo kasetę

### Ielieciet melno drukas kasetni

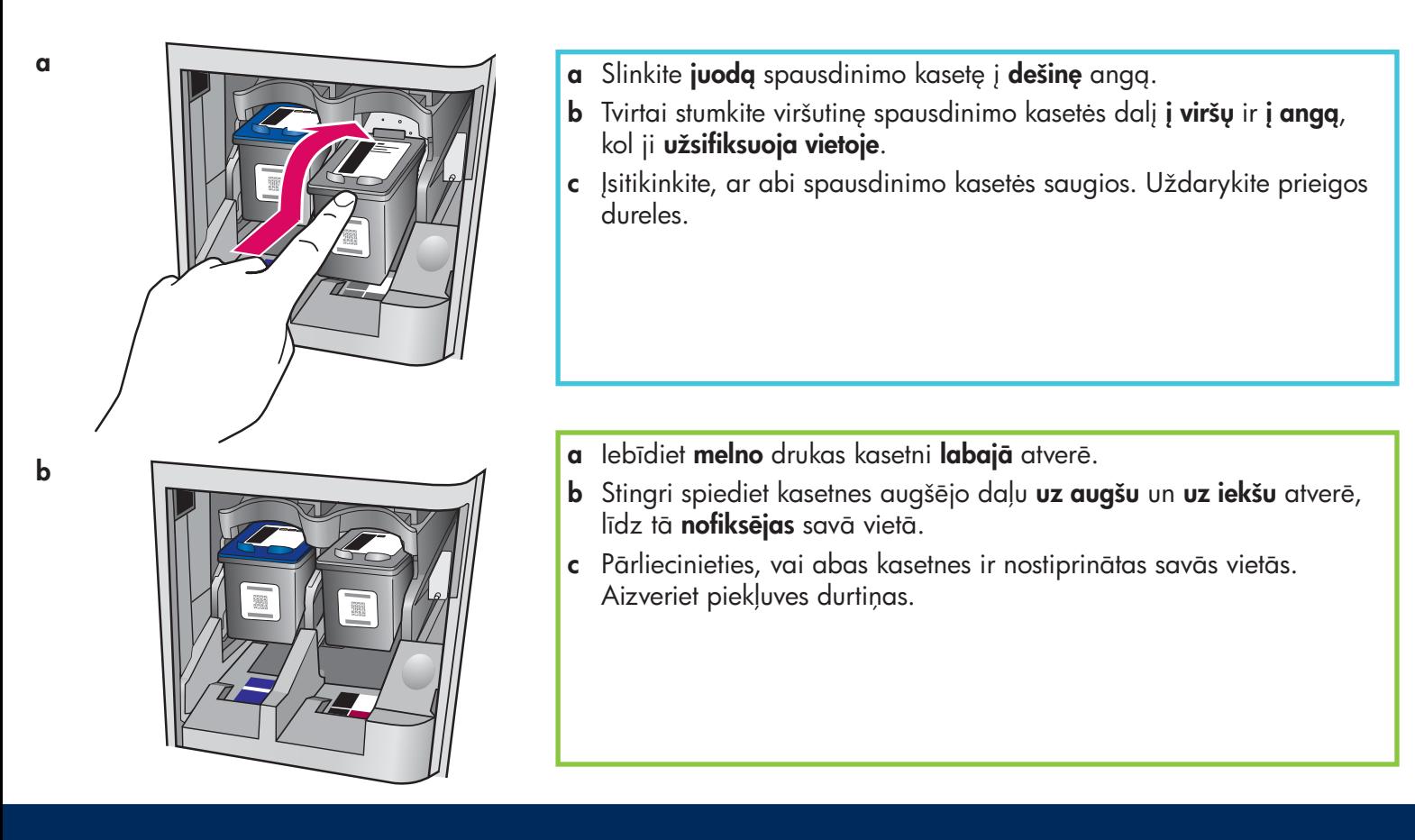

13 Sulygiuokite spausdinimo kasetes

Izlīdziniet drukas kasetnes

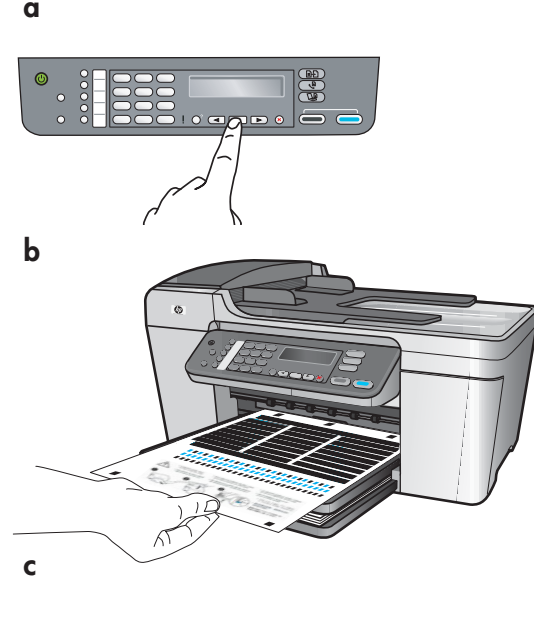

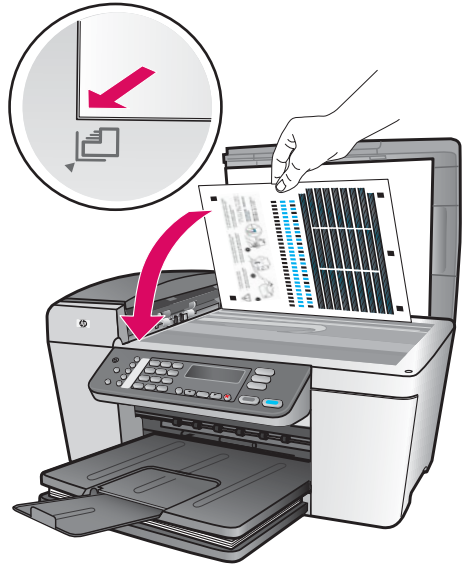

junkite kompiuter

Jdėjus spausdinimo kasetes, pasirodo pranešimas, kad jrenginys yra paruoštas lygiavimui.

- a Paspauskite OK, norėdami išspausdinti lygiavimo puslapį.
- b Spausdinamas lygiavimo puslapis. (Tai gali užtrukti kelias minutes.)
- c Pakelkite dangtelj. Padėkite lygiavimo puslapio viršų gergia puse žemyn **kairiajame** priekinio skaitytuvo stiklo kampe. Uždarykite dangtelj.
- d Norėdami pradėti lygiavimą, vėl paspauskite mygtuką OK.

Kai nustoja mirksėti lemputė **jiungti**, ekrane pasirodo pranešimas, kad lygiavimas baigtas.

Jei lygiavimo metu iškilo problemų, įsitikinkite, ar įdėjote paprastą balta popierių.

Sulygiavimo puslapį išmeskite arba atiduokite perdirbti.

Pēc kasetņu ievietošanas tiek parādīts ziņojums par ierīces gatavību izlīdzināšanai.

- a Nospiediet OK (Labi), lai drukātu izlīdzinājuma lapu.
- **b** Tiek drukāta izlīdzinājuma lapa. (Tas var ilgt vairākas minūtes.)
- c Paceliet vāku. Novietojiet izlīdzinājuma lapas augšdaļu (ar apdrukāto pusi uz leju) skenera stikla **kreisajā** priekšējā stūrī. Aizveriet vāku.
- **d** Vēlreiz nospiediet pogu **OK** (Labi), lai sāktu izlīdzināšanu.

Kad **ieslēgšanas** indikators pārstāj mirgot, displejā tiek parādīts ziņojums par izlīdzināšanas pabeigšanu.

Ja izlīdzināšanas laikā radušās problēmas, pārliecinieties, vai ievietojāt parastu baltu papīru.

Izmetiet izlīdzinājuma pārbaudes izdruku vai nododiet to otrreizējai pārstrādei.

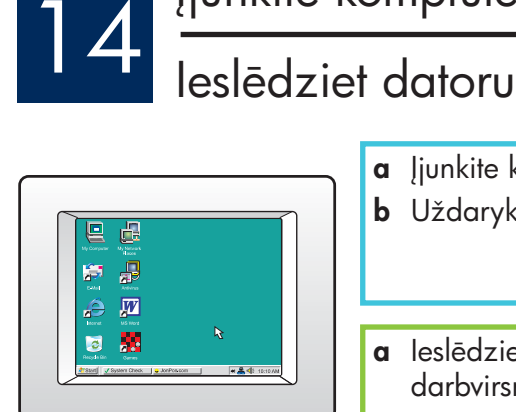

- a junkite kompiuter, jei reikia, prisiregistruokite ir palaukite, kol atsiras darbalaukis. b Uždarykite visas atidarytas programas.
- $\, {\mathfrak a} \,$  leslēdziet datoru, piesakieties (ja nepieciešams) un pēc tam gaidiet, līdz tiek parādīta $\,$ darbvirsma.
- **b** Aizveriet visas atvērtās programmas.

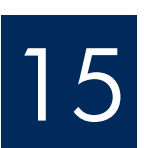

# 15 <sup>ldėkite</sup> reikiamą kompaktinį diską<br>Ievietojiet pareizo kompaktdisku

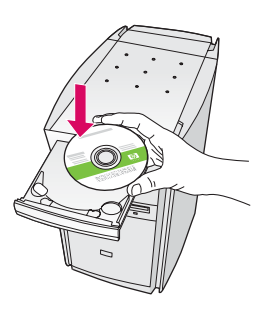

- a Jdekite "HP All-in-One" Windows kompaktinj diskg.
- **b** Vadovaukitės ekrane pateikiamomis programinės rangos diegimo instrukcijomis.
- c Lange Connection Type (ryšio tipas) pasirinkite directly to this computer (tiesiogiai prie šito kompiuterio). Eikite į kitą puslapį.

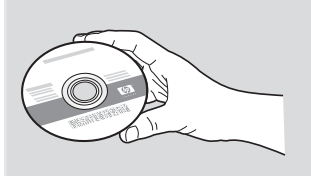

### "Windows" vartotojams: "Macintosh" vartotojams:

- a Jdekite pilka "HP All-in-One" Macintosh kompaktinj diskg.
- **b** Eikite *j* kita puslapj.

#### Macintosh lietotājiem:

- **a** levietojiet pelēko HP All-in-One **Macintosh**. kompaktdisku.
- $\, {\bf b} \,$  Turpiniet atbilstoši norādījumiem nākamajā lappusē.

### Windows lietotājiem:

- a levietojiet zalo HP All-in-One Windows kompaktdisku.
- **b** Izpildiet ekrānā redzamos norādījumus, lai instalētu programmatūru.
- c Ekrānā Connection Type (Savienojuma veids) izvēlieties opciju **directly to this computer** (tieši ar šo datoru). Turpiniet atbilstoši norādījumiem nākamajā lappusē.

Pastaba: jei jdėjus kompaktinį diską paleisties ekranas nepasirodo, du kartus paspauskite Mano kompiuteris, du kartus paspauskite piktogram CD-ROM ir tada – setup.exe.

Piezīme. Ja sākuma ekrāns pēc kompaktdiska ievietošanas netiek parādīts, veiciet dubultklikšķi uz **My** Computer(Mans dators), **CD-ROM** ikonas un pēc tam uz setup.exe.

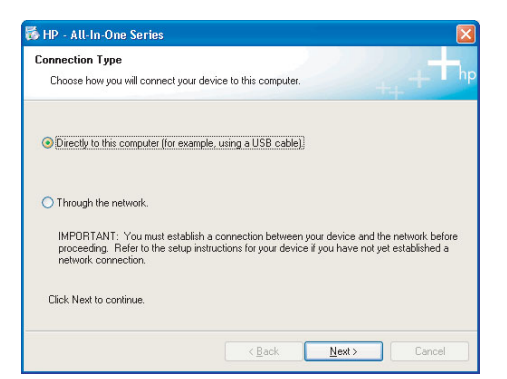

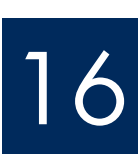

# 16 Prijunkite USB kabelį<br>Pievienojiet USB kabeli

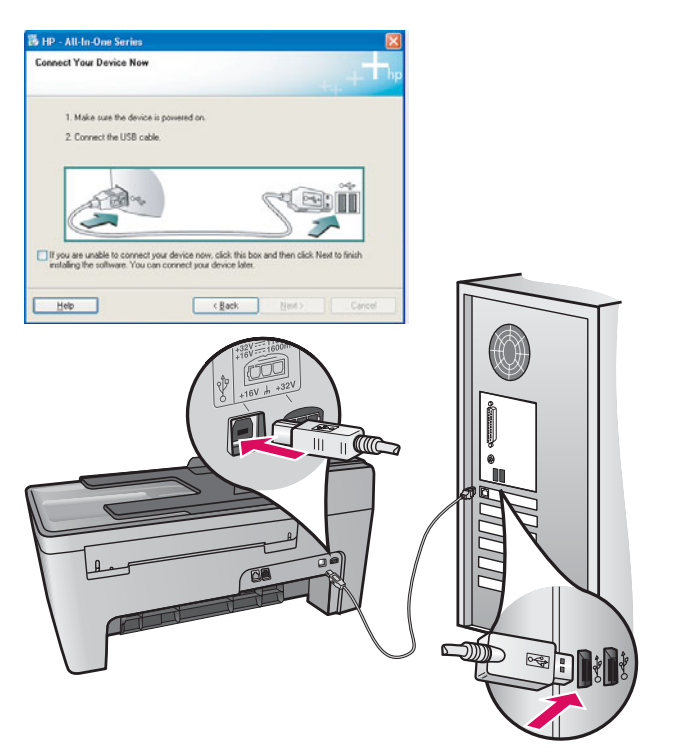

### "Windows" vartotojams:

a Vadovaukitės ekrane pateikiamomis instrukcijomis, kol pasirodys pranešimas prijungti USB kabelj. (Tai gali trukti kelias minutes.) Pasirodžius pranešimui, USB kabelį prijunkite prie "HP All-in-One" gale esančio prievado, o tada prie **bet kurio jūsų kompiuterio** USB prievado.

### "Macintosh" vartotojams:

a Prijunkite USB kabelį prie "HP All-in-One" gale esančio prievado, o tada prie **bet kurio jūsų** kompiuterio USB prievado.

#### Macintosh lietotājiem:

a Pievienojiet USB kabeli portam, kas atrodas HP All-in-One aizmugurē, un pēc tam pievienojiet to jebkuram datora USB portam .

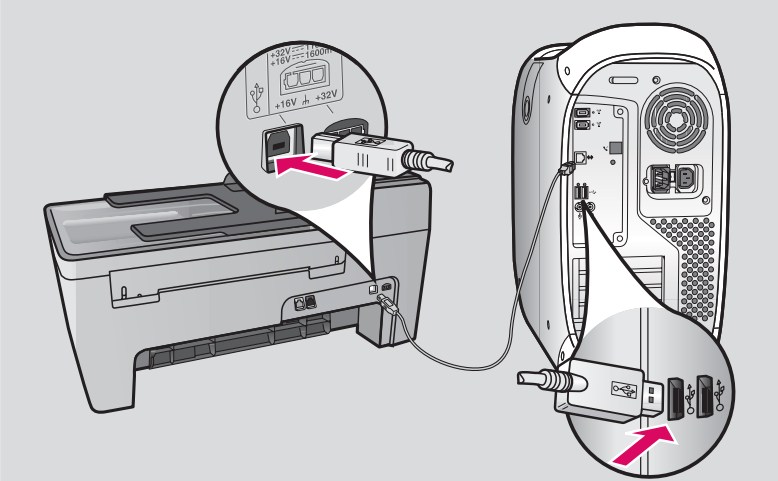

#### Windows lietotājiem:

a Izpildiet ekrānā redzamos norādījumus, līdz tiek parādīts norādījums pievienot USB kabeli (var paiet vairākas minūtes).

Kad tiek parādīta uzvedne, pievienojiet USB kabeli portam, kas atrodas HP All-in-One aizmugurē, un pēc tam pievienojiet to jebkuram datora USB portam.

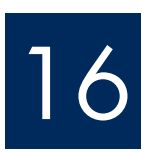

# Prijunkite USB kabelį (tęsinys)<br>16 Pievienojiet USB kabeli (turpinājums)

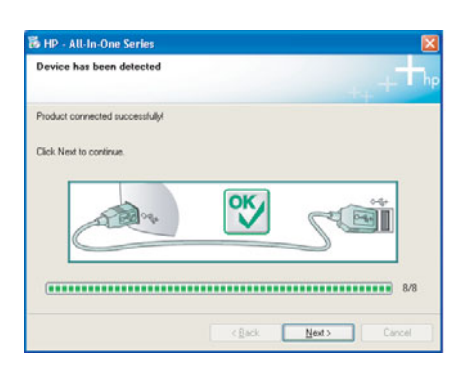

Jei šio ekrano nematote, žiūrėkite paskutinį skyrių Trikčių diagnostika.

Ja šāds ekrāns netiek parādīts, skatiet pēdējo sadalu Problēmu novēršana.

### **"Windows" vartotojams:**

c Vadovaukitės ekrane pateikiamomis instrukcijomis. Užpildykite Fax Setup Wizard (Fakso sarangos vedlys) ir Sign up now (registracija) ekranus. Idiegę programinę įrangą baigsite.

#### Windows lietotājiem:

c Izpildiet ekrānā redzamos norādījumus. Norādiet informāciju ekrānos Fax Setup Wizard (Faksa iestatīšanas vednis) un Sign up now (Pieteikties tūlīt). Pēc programmatūras instalēšanas uzstādīšana ir pabeigta.

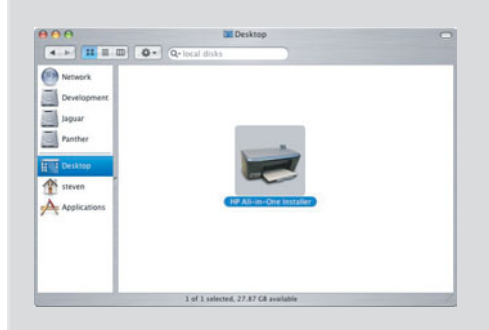

- **b** Du kartus spustelėkite piktogramą HP All-in-One Installer.
- c Jsitikinkite, kad viska užpildėte, įskaitant "Setup Assistant" (nustatymo pagalbininkg). Jdiegę programinę įrangą baigsite.
- **b** Veiciet dubultklikšķi uz ikonas HP All-in-One Installer.
- c Pārliecinieties, vai ir norādīti dati visos ekrānos, ieskaitot Setup Assistant (Uzstādīšanas palīgs). Pēc programmatūras instalēšanas uzstādīšana ir pabeigta.

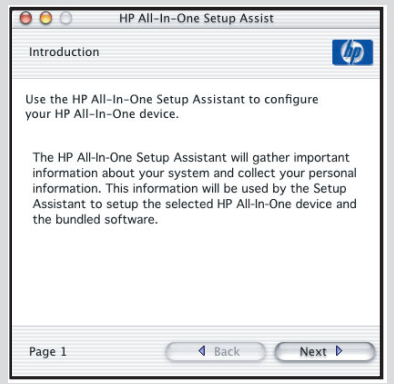

## Trikčių diagnostika

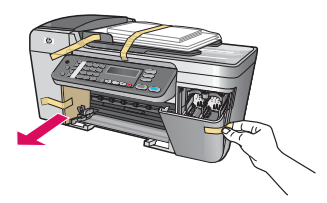

Problema: ekrane pasirodo pranešimas Carriage jam (užstrigo karietėlė).

Ką daryti: įrenginį išjunkite. Patikrinkite, ar dėklo srityje nėra kartono ir juostos. Įsitikinkite, ar spausdinimo karietėlė gali judėti laisvai. Pašalinę visas pakavimo medžiagas, paspauskite mygtuką ljungti.

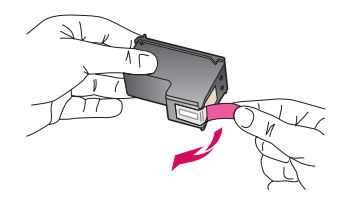

Problema: jdėjus spausdinimo kasetes pasirodo pranešimas Remove and check print cartridges (išimkite ir patikrinkite spausdinimo kasetes)

Ką daryti: išimkite spausdinimo kasetes. Įsitikinkite, ar iš varinių kontaktų išimta visa juosta. Iš naujo įdėkite spausdinimo kasetes ir uždarykite prieigos dureles.

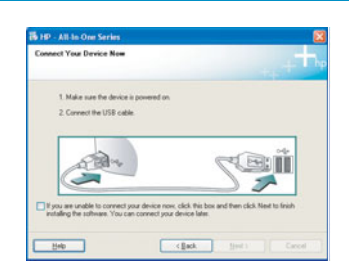

Problema: (tik naudojant sistemą Windows) nematote ekrano, pranešančio, kada prijungti USB kabel.

Ką daryti: išimkite ir vėl įdėkite "HP All-in-One" Windows kompaktinį diską. Žr. 15 žingsnį.

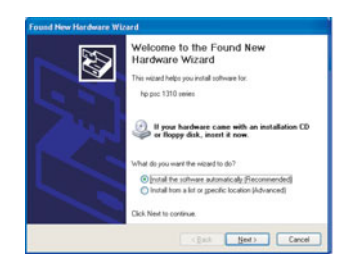

Problema: (tik naudojant sistema Windows) pasirodo "Microsoft" Add Hardware (prideti aparatūrą) ekranas.

Ką daryti: paspauskite Atšaukti. Atjunkite USB kabelį ir įdėkite "HP All-in-One" Windows kompaktinį diską. Žiūrėkite 15 ir 16 žingsnius.

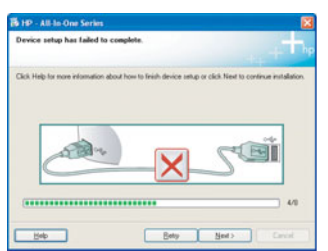

Problema: (tik naudojant sistemą Windows) pasirodo ekranas Device Setup Has Failed To Complete (nepavyko užbaigti įrenginio nustatymo).

Ką daryti: patikrinkite, ar pritvirtinta apsauginė valdymo pulto plokštelė. Įrenginį išjunkite ir vėl įjunkite. Patikrinkite visas jungtis. Įsitikinkite, kad USB kabelis prijungtas prie kompiuterio. Nejunkite USB kabelio prie klaviatūros arba neįjungto šakotuvo. Ziūrėkite 4 ir 16 žingsnius.

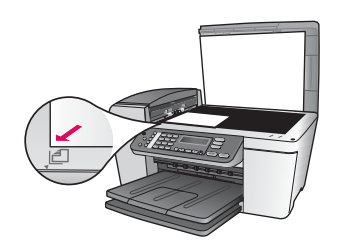

Problema: nuotraukos kopija atrodo negera.

Kg daryti: įsitikinkite, ar tinkamai padėjote nuotrauką ant stiklo. Nuotrauka turi būti priekiniame kairiajame stiklo kampe. Ilgesnė nuotraukos dalis turi būti prieš įrenginio priekinį kraštą.

Daugiau informacijos ieškokite vartotojo vadove arba www.hp.com/support.

Išspausdinta ant 100% perdirbto popieriaus. © Copyright 2005 Hewlett-Packard Development Company, L.P. Printed in [].

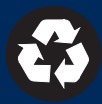

## Problēmu novēršana

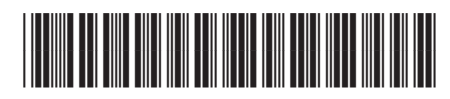

Q5610-90138

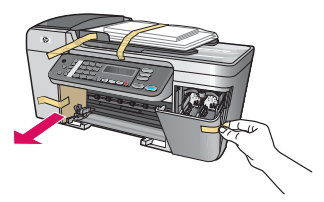

**Problēma**: displejā tiek parādīts ziņojums **Carriage jam** (lestrēdzis kasetnes turētājs). **Rīcība**: izslēdziet ierīci. Pārbaudiet, vai paplātes tuvumā nav palicis kartons vai lente. Pārliecinieties, vai drukas kasetnes turētājs var brīvi pārvietoties. Pēc visu iepakojuma materiālu izņemšanas nospiediet pogu leslēgt.

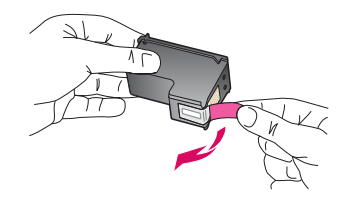

**Problēma**: pēc drukas kasetņu ievietošanas tiek rādīts ziņojums **Remove and check print** cartridges (Izņemiet un pārbaudiet drukas kasetnes).

Rīcība: izņemiet drukas kasetnes. Pārliecinieties, vai no vara kontaktiem ir noņemta visa lente. Atkārtoti ievietojiet kasetnes un pēc tam aizveriet piekļuves durtiņas.

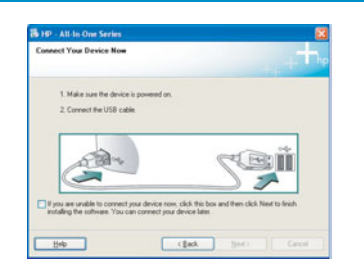

**Problēma**: (tikai sistēmā Windows) netiek parādīts ekrāns ar norādi, ka jāpievieno USB kabelis.

**Rīcība**: izņemiet un pēc tam vēlreiz ievietojiet HP All-in-One **Windows** kompaktdisku. Skatiet  $15.$  darbību.

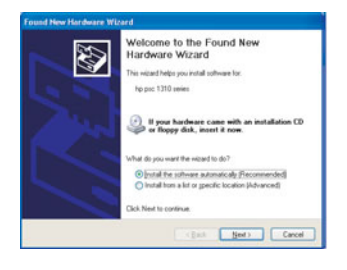

**Problēma**: (tikai sistēmā Windows) tiek parādīts Microsoft ekrāns **Add Hardware** (Aparatūras pievienošana).

**Rīcība**: noklikšķiniet uz **Cancel** (Atcelt). Atvienojiet USB kabeli un pēc tam ievietojiet HP All-in-One Windows kompaktdisku. Skatiet 15. un 16. darbību.

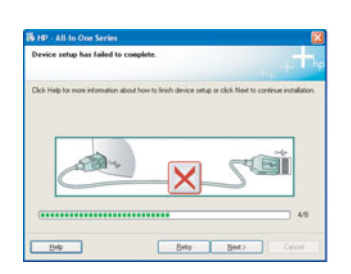

**Problēma**: (tikai sistēmā Windows) tiek parādīts ekrāns **Device Setup Has Failed To** Complete (lerīces uzstādīšana neizdevās).

Rīcība: pārliecinieties, vai vadības paneļa uzlika ir cieši nostiprināta. Atvienojiet ierīci un pievienojiet to vēlreiz. Pārbaudiet visus savienojumus. Pārliecinieties, vai USB kabelis ir pievienots datoram. Nepievienojiet USB kabeli tastatūrai vai neaktīvam centrmezglam. Skatiet 4. un 16. darbību.

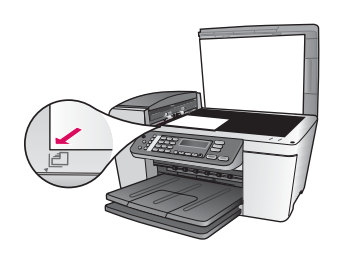

**Problēma**: fotoattēla kopija, šķiet, nav pareiza.

**Rīcība**: pārliecinieties, vai fotoattēlu pareizi novietojat uz stikla. Fotoattēlam ir jāatrodas stikla priekšējā kreisajā stūrī. Fotoattēla garākajai malai jābūt pie ierīces priekšējās malas.

Papildinformāciju skatiet lietotāja rokasgrāmatā vai Web vietā www.hp.com/support.

© Copyright 2005 Hewlett-Packard Development Company, L.P. Printed in []. lespiests uz 100% pārstrādāta papīra.

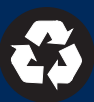